*New full-time faculty who start on or after May 1, 2024 will not have an annual appraisal, only a 90-day appraisal for 2023-2024. Temp full-time (TFT) faculty who taught for one long semester will not have an annual appraisal. TFT faculty who taught both long semesters will have performance appraisal without the goal review and goal-setting sections.*

## **Phase 1, ASSOCIATE DEAN/DIRECTOR**: REVIEW EMPLOYEE SELF-ASSESSMENT AND WRITE APPRAISAL

Launch Workday from Collin.onelogin.com or CougarWeb > My Workplace.

From the Workday **Home/Welcome** page:

1. Launch the appraisal under **Awaiting Your Action**. Do not be concerned about the due date listed in Workday. The overall appraisal due date is August 31, 2024. Please complete the appraisal with enough time to meet with the employee and obtain acknowledgments in Workday by August 31, 2024.

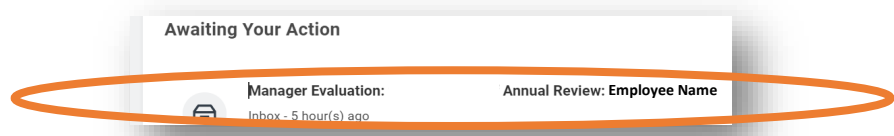

- 2. Review instructions for completing the appraisal. Click **Get Started**.
- 3. At any time, you may send back the self-assessment if a faculty member has not provided adequate or accurate comments, or has any issues related to goal evaluation or goal setting. Navigate to the end of the appraisal and click **Send Back**.

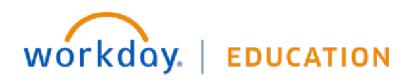

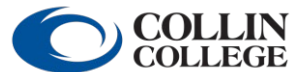

Your screens and processes may vary

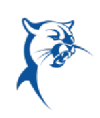

4. Indicate if the employee has had any disciplinary actions during the appraisal period.

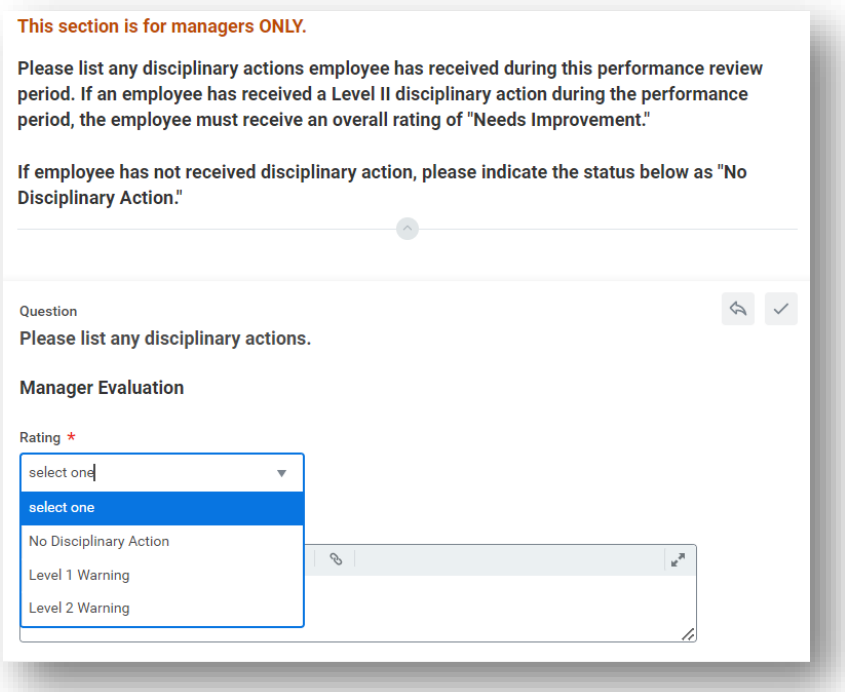

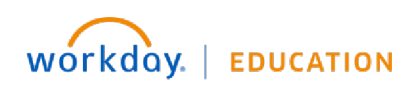

Your screens and processes may vary

**COLLIN**<br>COLLEGE

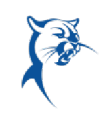

5. Select the appropriate **Proficiency Rating** (Meets the Expected Level of Performance or Improvement Needed) for each **Competency** within **Teaching**. Review the **Employee Summary Comments** (bottom right). Add required **Manager Summary** comments to justify proficiency ratings (bottom left). Click **Next**.

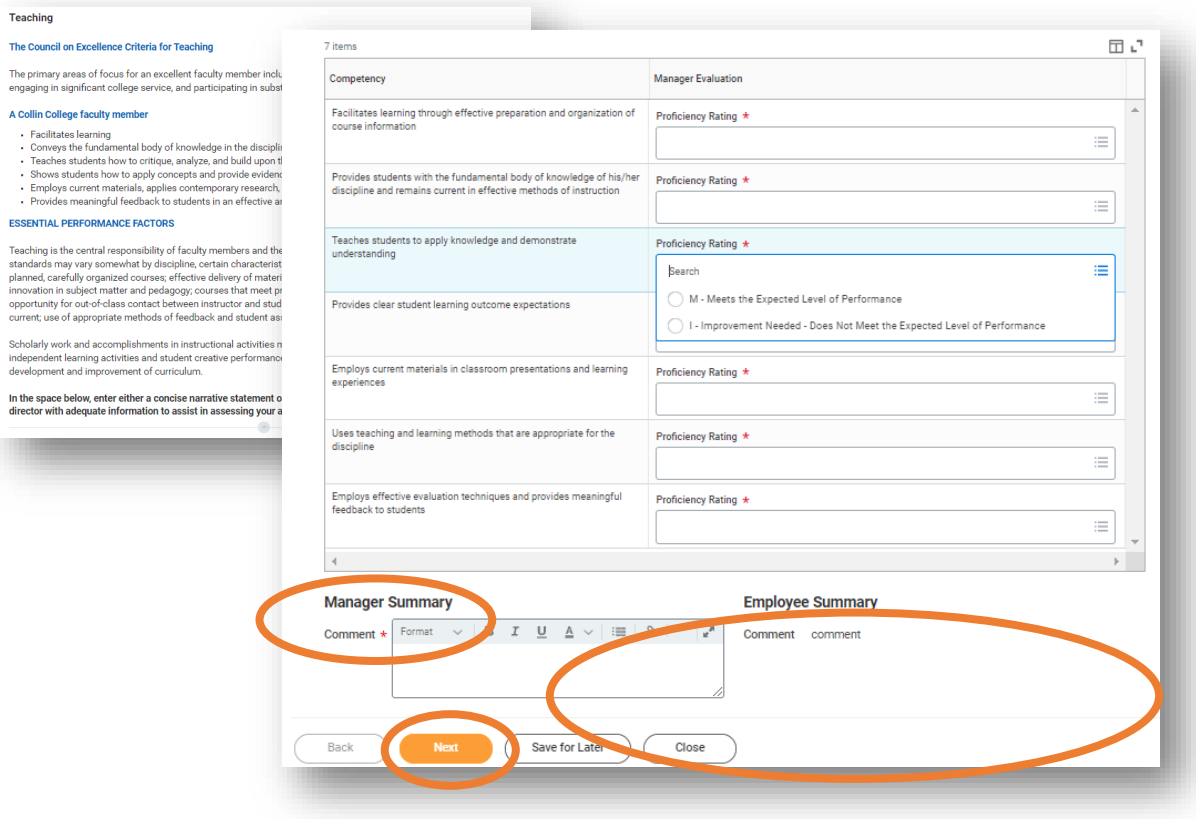

**COLLIN**<br>COLLEGE

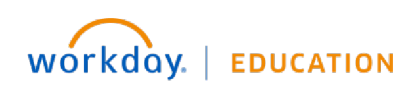

Your screens and processes may vary

6. Select the appropriate **Proficiency Rating** (Meets the Expected Level of Performance or Improvement Needed) for each **Competency** within **Advising and Supporting Students**. Review the **Employee Summary Comments** (bottom right). Add required **Manager Summary** comments to justify proficiency ratings (bottom left). Click **Next**.

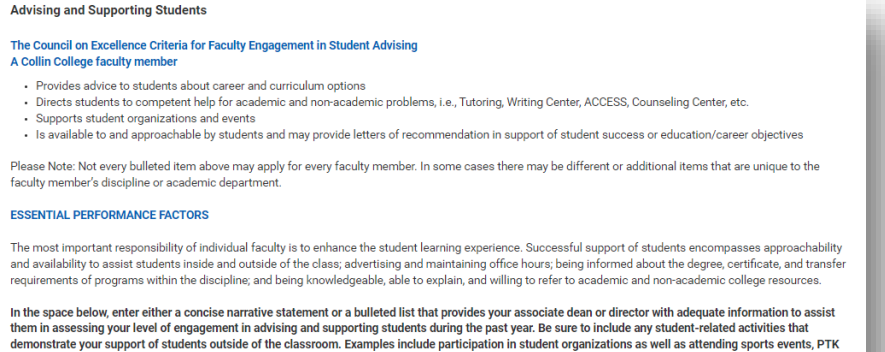

induction, student performances, receptions, etc. Some items may be duplicated in the College Service category.

다. 고 4 items Competency Manager Evaluation Understands current career and curriculum options, degree requirements and course transfer<br>information within the discipline and provides timely and tailored advice to students Proficiency Rating \*  $\equiv$ Helps students with education-based problems and/or directs students to appropriate college<br>resources Proficiency Rating \*  $\equiv$ Assists students in accessing appropriate college and community resources for non-educational Proficiency Rating \* problem  $\equiv$ Is available to and approachable by students Proficiency Rating \* E. **Manager Summary Employee Summary**  $\text{Comment} \star \left| \begin{array}{ccc} \text{Format} & \smile & \mid \text{B} & \text{I} & \underbar{\text{u}} & \underline{\text{A}} & \smile \mid \varpi \mid \otimes \text{I} \end{array} \right.$ Comment comme

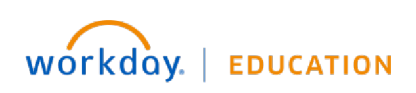

Your screens and processes may vary

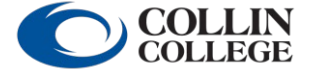

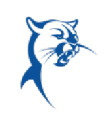

7. Select the appropriate **Proficiency Rating** (Meets the Expected Level of Performance or Improvement Needed) for each **Competency** within **Professional Development**. Review the **Employee Summary Comments** (bottom right). Add required **Manager Summary** comments to justify proficiency ratings (bottom left). Click **Next**.

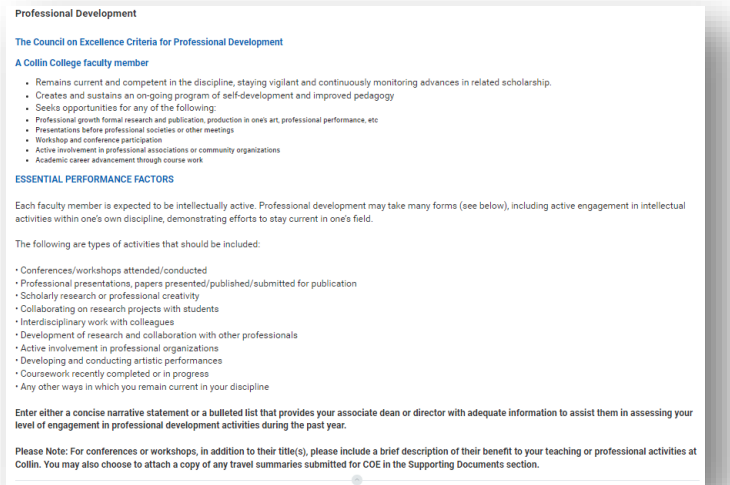

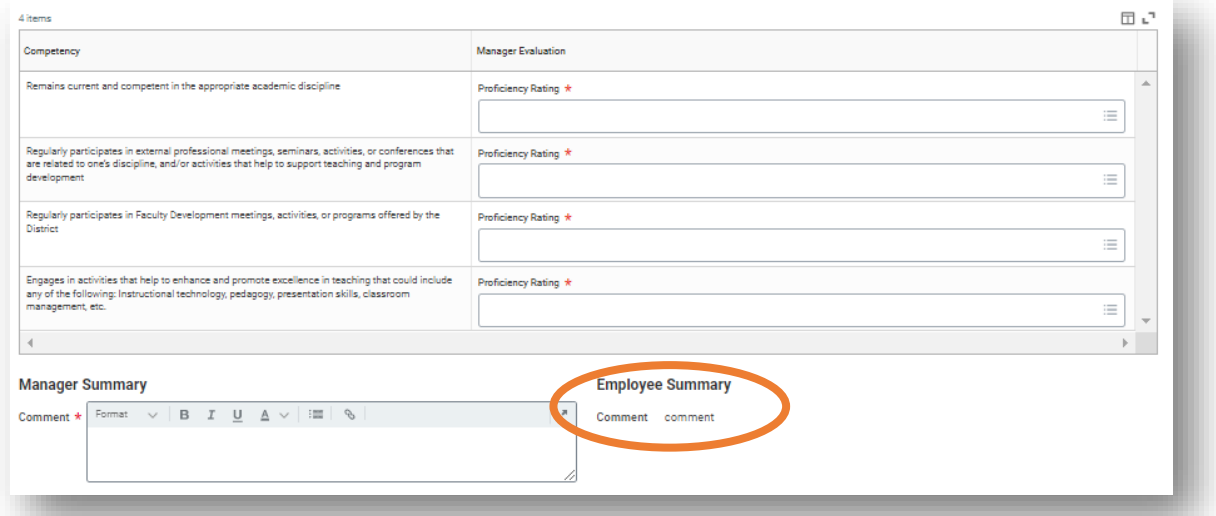

**COLLIN**<br>COLLEGE

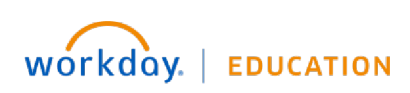

Your screens and processes may vary

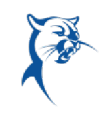

8. Select the appropriate **Proficiency Rating** (Meets the Expected Level of Performance or Improvement Needed) for each **Competency** within **College Service**. Review the **Employee Summary Comments** (bottom right). Add required **Manager Summary** comments to justify proficiency ratings (bottom left). Click **Next**.

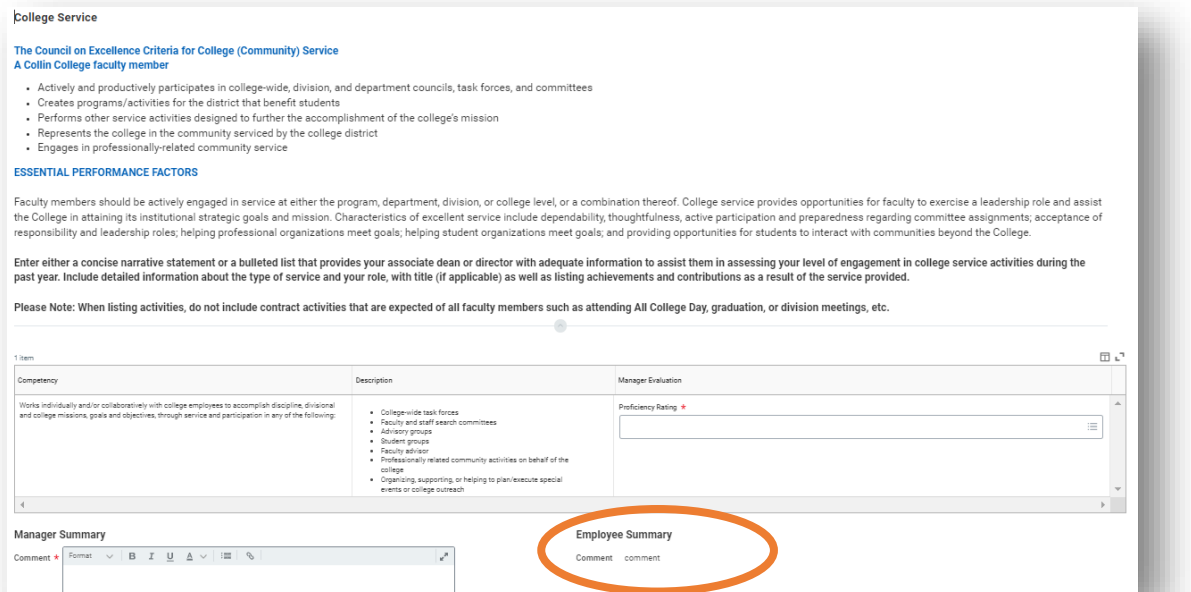

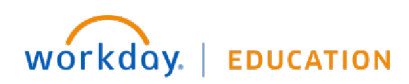

Your screens and processes may vary

**COLLIN**<br>COLLEGE

9. Select the appropriate **Proficiency Rating** (Meets the Expected Level of Performance or Improvement Needed) for each **Competency** within **Professionalism**. The faculty member should not have provided **Employee Summary Comments** (bottom right). Add required **Manager Summary** comments to justify proficiency ratings (bottom right). Click **Next**.

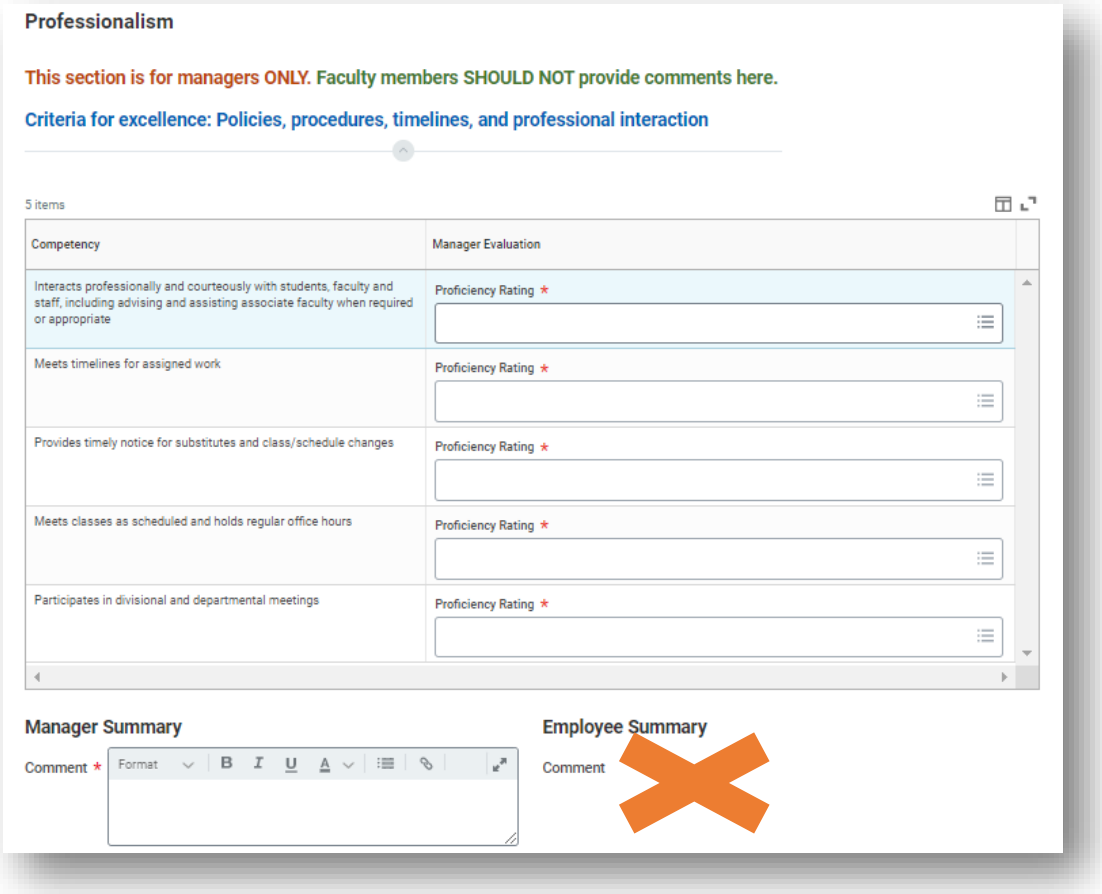

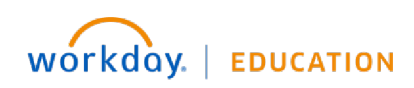

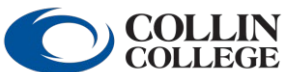

 Your screens and processes may vary from this document. 7

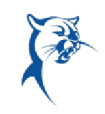

10. Review the faculty member's **Employee Summary Comments** regarding student evaluations. Do not provide comments on this page. You will provide comments on the following page. Click **Next**.

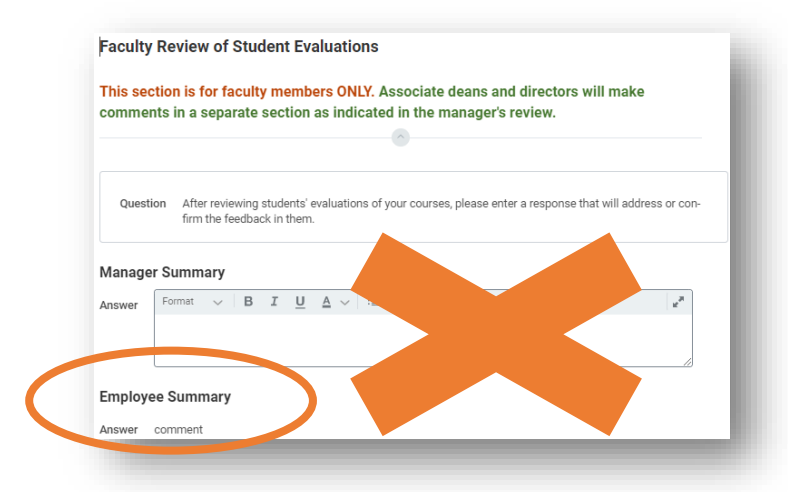

11. Review student evaluations. Identify **Strengths** (required), **Areas for Development** (required), and **Areas of Special Concern** (if applicable). Click **Next**.

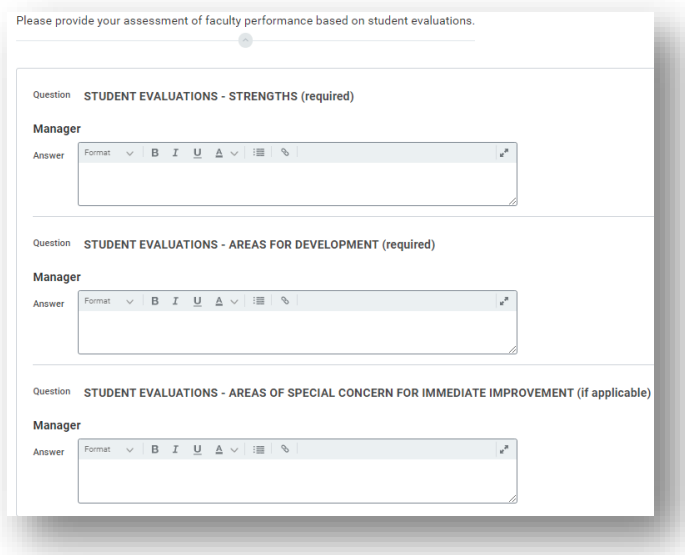

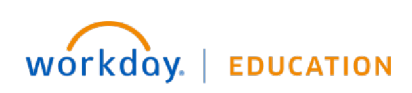

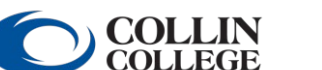

from this document. 8

Your screens and processes may vary

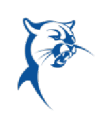

12. Evaluate the completion of goals for the appraisal period (2023-2024). Click **Rating** to reveal the drop-down menu to indicate goal completion under **Manager Evaluation**. You may also add comments. When finished, click **Next**.

If the employee is new to Collin and completed the 90-day appraisal in Workday and set goals for 2023-2024, these goals should appear here. If the employee did not have goals for 2023-2024, this section will remain blank. Goal review is not required for temp full-time faculty.

If an employee has 2023-2024 goals, but they do not appear here for rating, please contact [TrainingAndDevelopment@Collin.edu](mailto:TrainingAndDevelopment@Collin.edu) before continuing.

Do not edit 2023-2024 goal information on this page. If you do, you will receive an error when submitting the appraisal. Please refer to the goal revision job aid for further instructions.

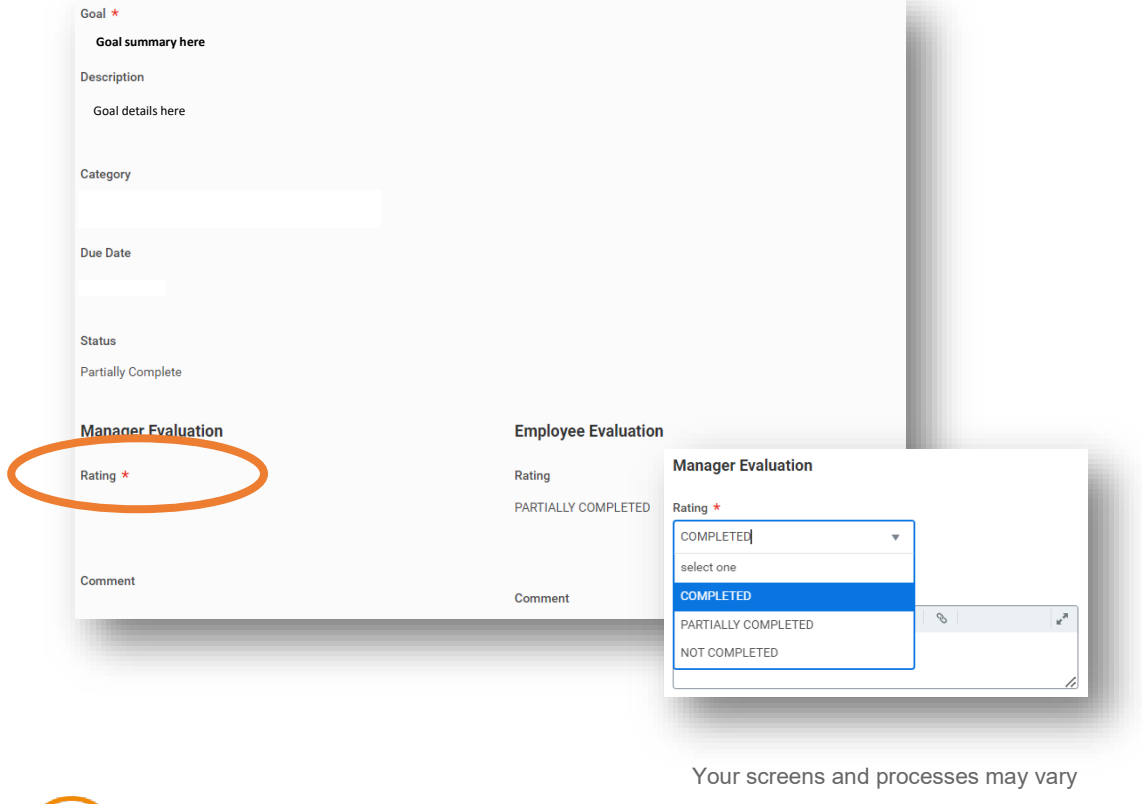

If irrelevant goals from a prior year's appraisal appear here, please return the self-assessment for the faculty member to remove them.

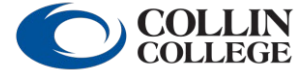

WOTKday. | EDUCATION

13. On the **Goal Setting** page, review the 2024-2025 goals set by the employee. You may edit these goals or add goals. Click **Add** to insert a new goal. Make sure you select an appropriate **Faculty** goal **Category**  and identify a **Due Date** in Summer/Fall 2024-Spring 2025. Please ensure to update any incorrect goal categories.

Repeat this process until there are three or more goals for 2024-2025. When finished, click **Next**.

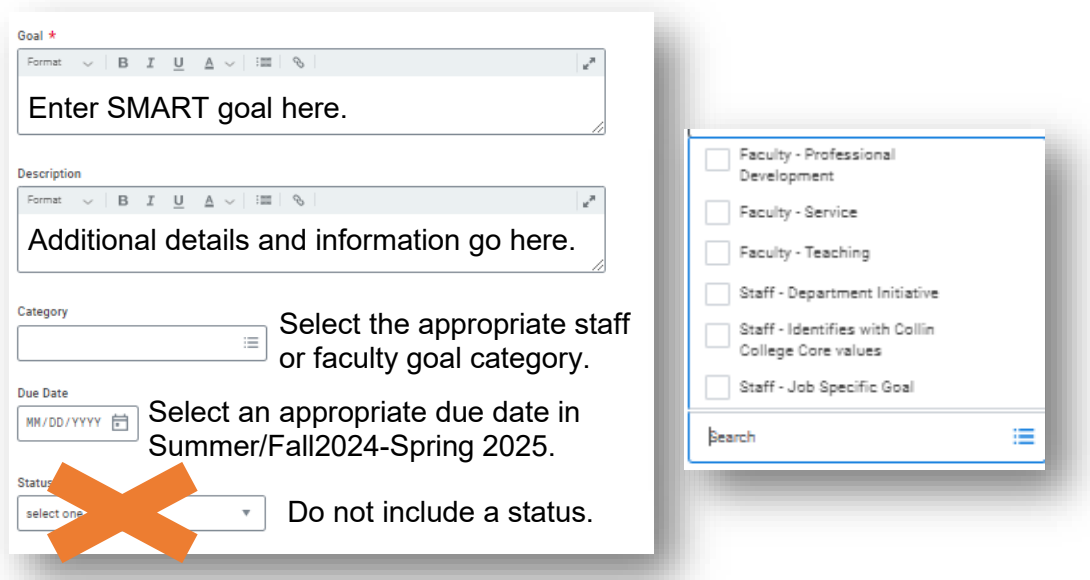

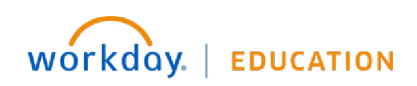

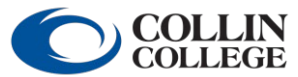

Your screens and processes may vary

from this document. 10

**RE** 

14. Ensure the faculty member has attached the **Teaching Schedule** document. Click the document icon to open and view attachments. If the Teaching Schedule is missing or incorrect, please send the selfassessment back for the faculty member to add, make changes, and resubmit.

### **Attach Teaching Schedule and Supporting Documents**

#### **INSTRUCTIONS FOR FACULTY**

Step 1: Please use the Teaching Schedule template available on the HR Performance Management page.

Step 2: Save the completed template to your local drive.

Step 3: Attach the completed Teaching Schedule<sup>l</sup> document to this review.

Step 4: Attach any additional documents to the review, if needed.

#### **INSTRUCTIONS FOR ASSOCIATE DEANS/DIRECTORS**

Step 1: Click on the Teaching Schedule and other documents to view.

Step 2: Attach any additional documents, if needed.

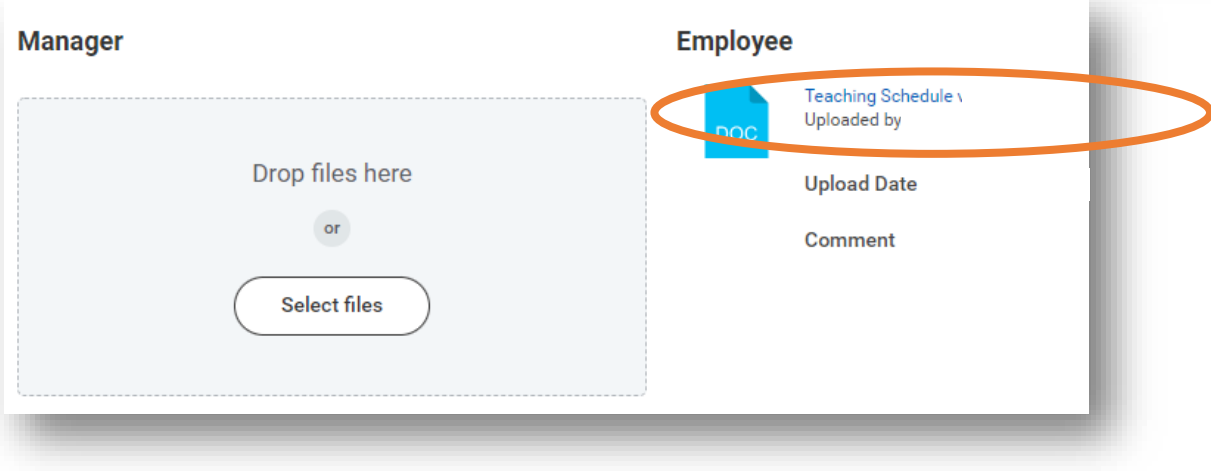

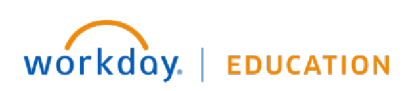

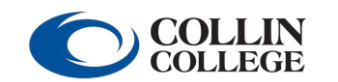

from this document. 11

Your screens and processes may vary

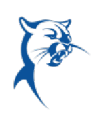

15. Verify the teaching schedule has been attached by selecting the appropriate response from the drop-down menu. Click **Next**.

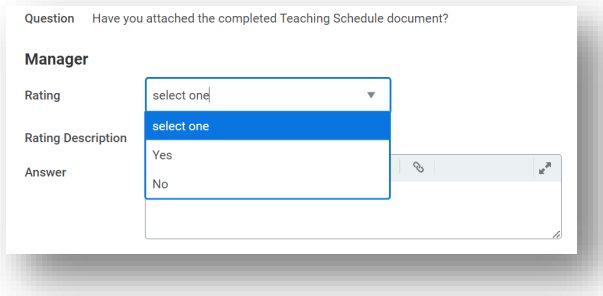

16. Provide the **Faculty Overall Rating** of "Meets the Expected Level of Performance" or "Improvement Needed." An employee who receives an overall rating of "Improvement Needed" will be ineligible for a general pay increase (GPI). Click **Next**.

Note: An overall rating of "Needs Improvement" should not be given to a faculty member who has not had documented coaching, disciplinary action, or a PIP during the evaluation period. The annual performance appraisal is not in lieu of coaching, progressive discipline, and/or the PIP process.

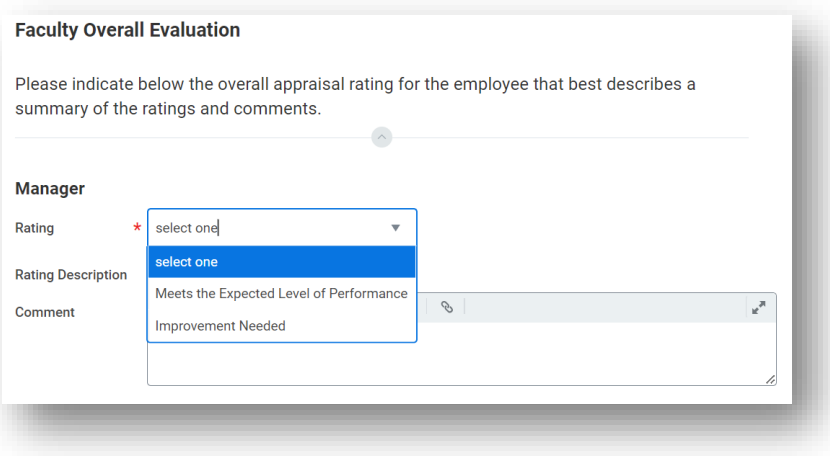

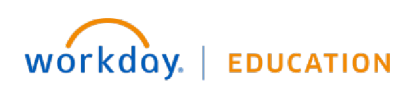

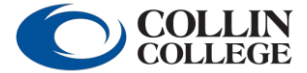

 Your screens and processes may vary from this document. 12

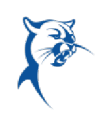

- 17. Before submitting the appraisal, the associate dean/director is expected to schedule and conduct a performance review meeting in person with the faculty member to discuss the performance appraisal. Follow these steps:
	- Exit the appraisal. Do not click **Submit**.
	- Print two copies of this appraisal or pull up the document on a computer screen and share with the faculty member.
	- During the meeting, review the appraisal, provide feedback, and address any concerns.
- 18. Make any final necessary changes to the appraisal online, click **Next**, then click **Submit** in the presence of the faculty member.

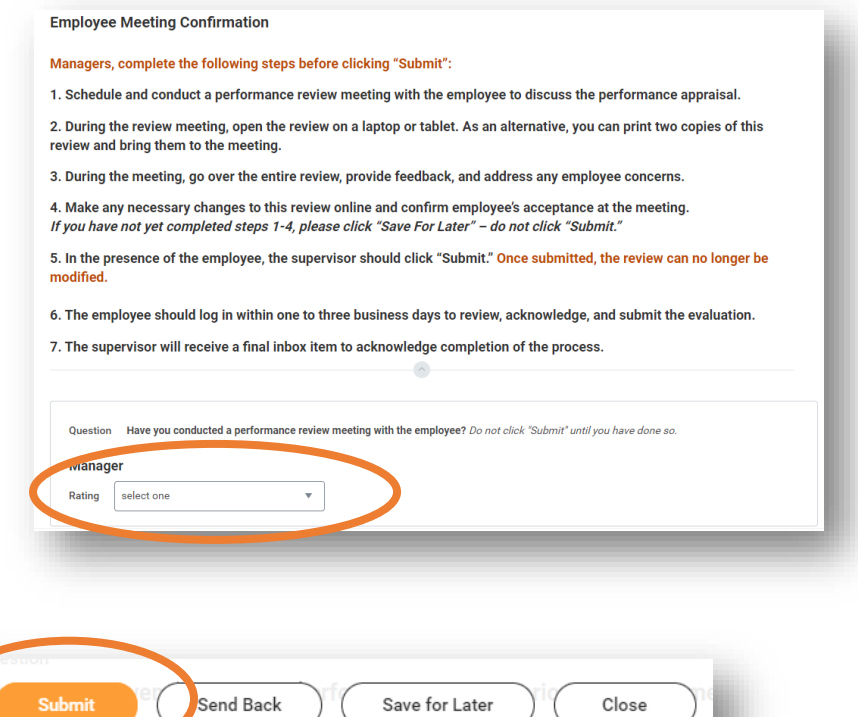

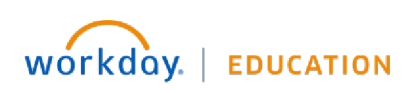

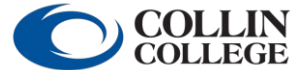

Your screens and processes may vary

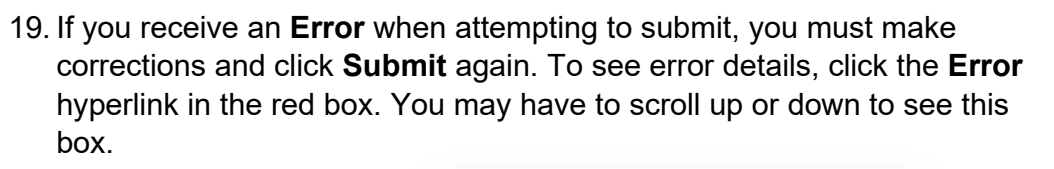

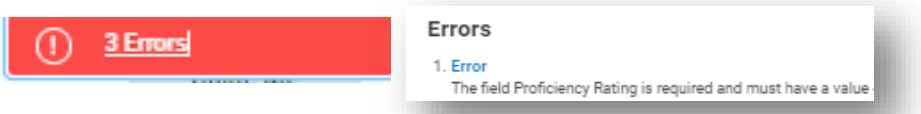

If you receive an **Alert**, you may make the change or not, depending on applicability. Click the alert to view details. You will have to click **Submit** again to ensure the appraisal is submitted.

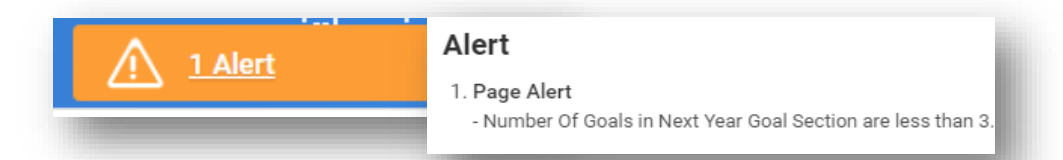

The appraisal has been submitted when you see the dialog box indicating success. If you do not see this box, the appraisal is not yet submitted.

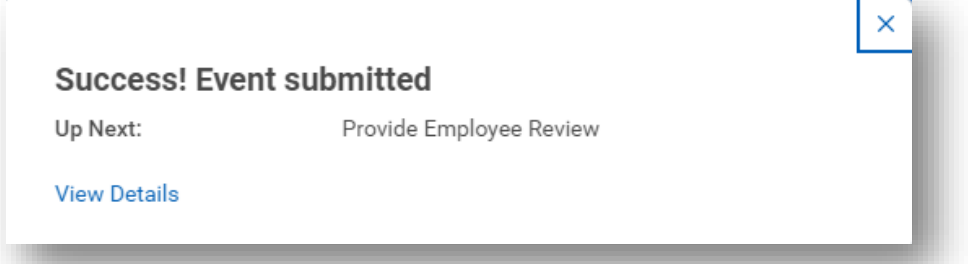

If the appraisal is still in your **Action Items/Workday Inbox**, you have not successfully submitted.

Once successfully submitted, the appraisal will go to the faculty member for acknowledgment.

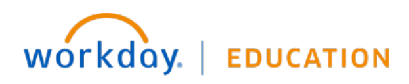

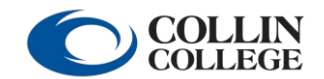

 Your screens and processes may vary from this document. 14

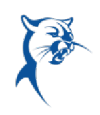

# **Phase 2, ASSOCIATE DEAN/DIRECTOR**: REVIEW EMPLOYEE COMMENTS, ACKNOWLEDGE, AND SUBMIT

Launch Workday from Collin.onelogin.com or CougarWeb > My Workplace.

From the Workday **Home/Welcome** page:

1. Launch the appraisal from your **Action Items/Workday Inbox.** 

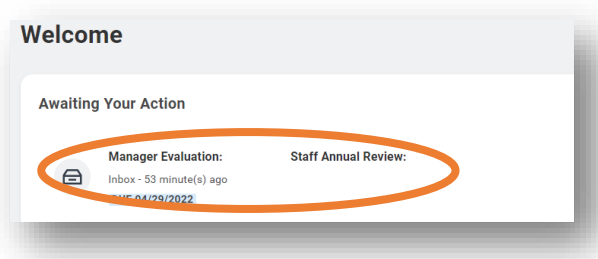

2. Carefully review the employee's comments. If the employee has written any concerning comments, please contact HR.

Select the acknowledgement **Status** from the drop-down menu. Add comments, if needed.

3. Click **Submit**.

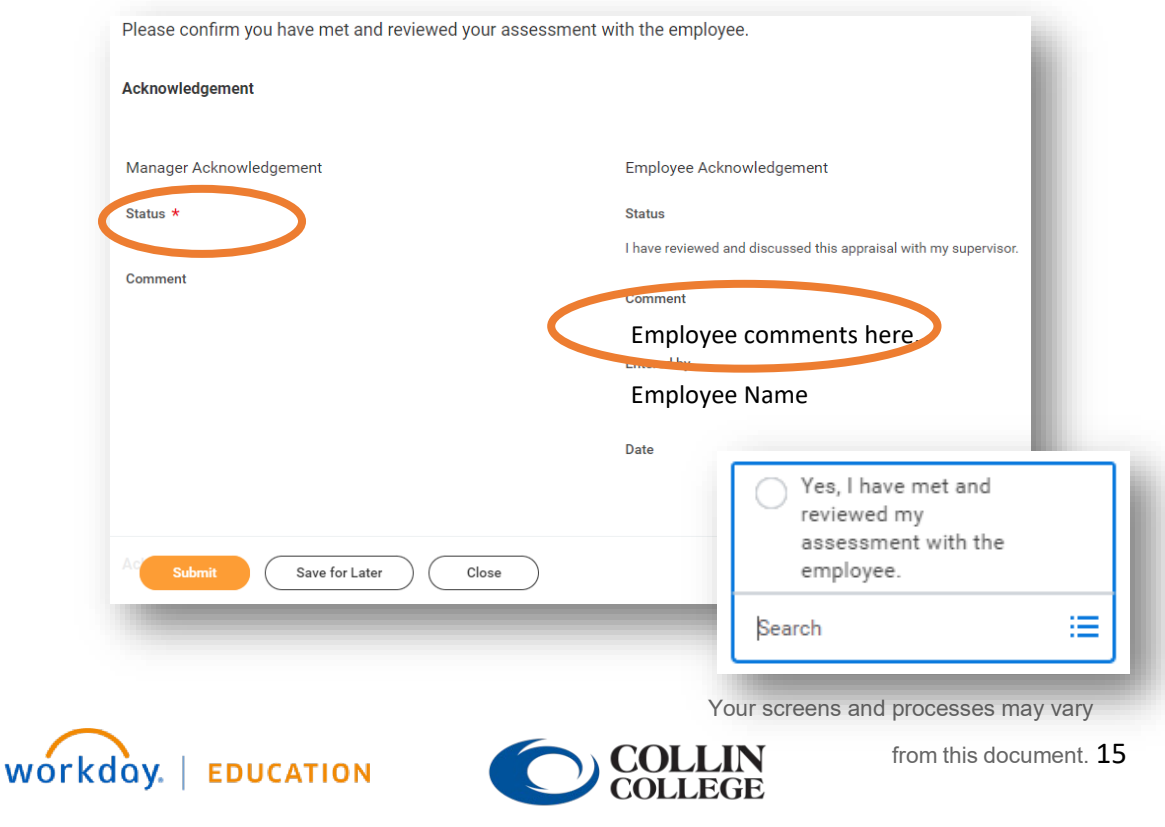